# **Miller Auto Deltaweld Basic and Auto Deltaweld Fixed Wire Drive Software Update Instructions**

P a g e | **1**

The first part of these instructions explains how to obtain the software update from the website and store on a USB Flash Drive. The second part is using this USB Flash Drive to load the software update into the Auto Deltaweld and Auto Deltaweld Wire Drive system.

#### **Part 1: Obtaining the Software Update**

The following procedure uses File Explorer in Microsoft Windows 10. Other file-unzipping applications steps may be different.

- 1. Insert a *blank* USB Flash Drive into an available USB port on the computer.
- 2. Press the Windows key to open the Start Menu, then start typing *This PC* and click on its icon when it appears to open *This PC* in File Explorer. Earlier Windows versions have *My Computer* instead of *This PC*.

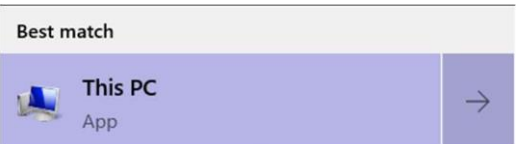

3. Browse to *This PC*'s *Devices and drives* section, right-click on the inserted USB Flash Drive, and click on *Properties*.

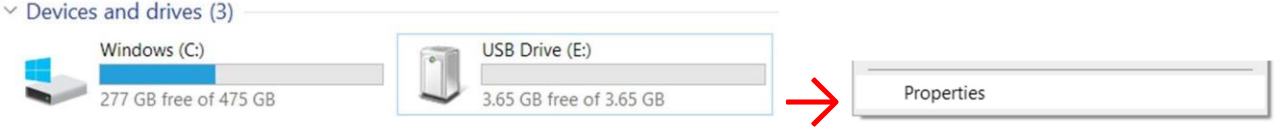

4. In the *Properties* window that opens, note if the file system is not *FAT32* or *FAT*, then close the *Properties* window.

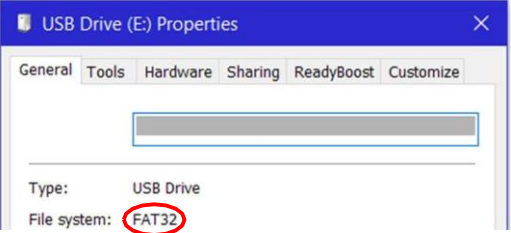

- 5. Complete these next few steps only if the USB Flash Drive's file system is *exFAT* or *NTFS*:
	- a. Right-click on the USB Flash Drive and click on *Format...* in the pop-up menu.
	- b. In the window that opens, choose *FAT32* from the drop-down list, then click the Start button.
	- c. Click the Close button after formatting is complete.
	- d. Repeat steps 3 and 4 to verify the file system is now *FAT32*.
	- e. If *FAT32* isn't listed in the Format window, try using a smaller USB Flash Drive (32GB or less).
- 6. Use a web browser and connect to the Millerwelds.com-Support-Software page: https:/[/www.millerwelds.com/support/software](http://www.millerwelds.com/support/software)
- 7. Navigate to the Auto Deltaweld Software Update page.
- 8. Click on the *Download Software Updates* link and then click the *Save* button when it appears to save the file.

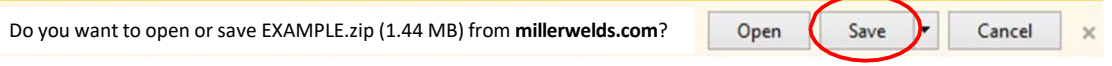

9. After download has completed, click the *Open folder* button to open the computer's *Downloads* folder.

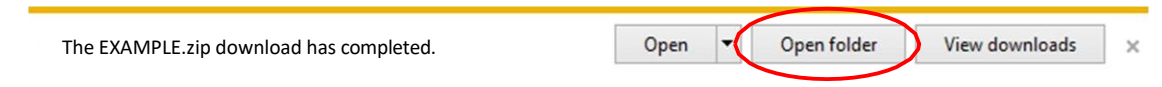

# **Miller Auto Deltaweld Basic and Auto Deltaweld Fixed Wire Drive Software Update Instructions**

P a g e | **2**

- 10. Click on the downloaded *ZIP* file to select it.
- 11. Click the *Extract* tab under *Compressed Folder Tools*.
- 12. Click the *Extract all* button.

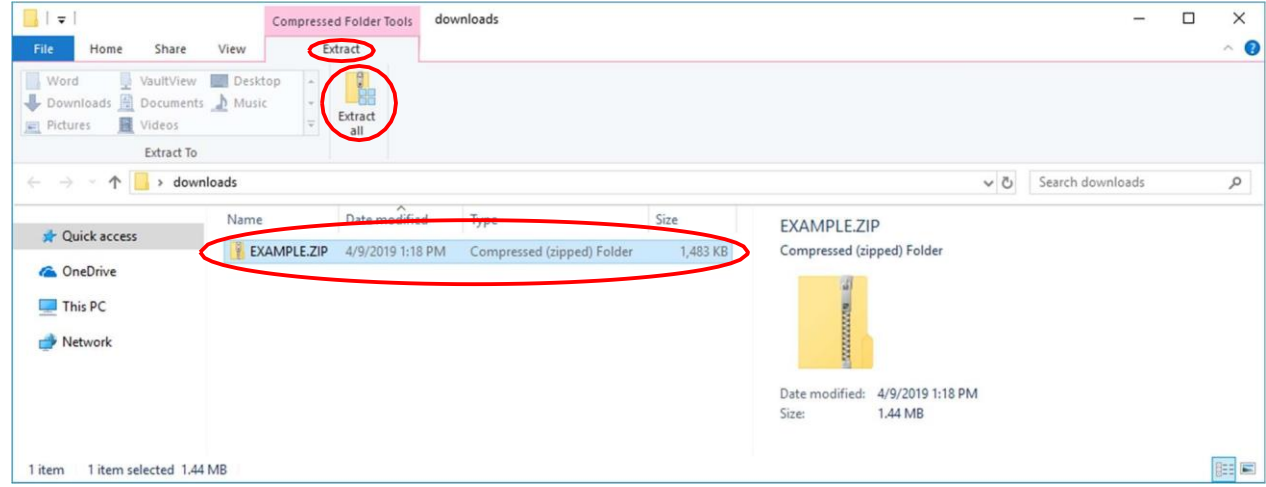

13. The *Select a Destination and Extract Files* window will open. Click the *Browse* button.

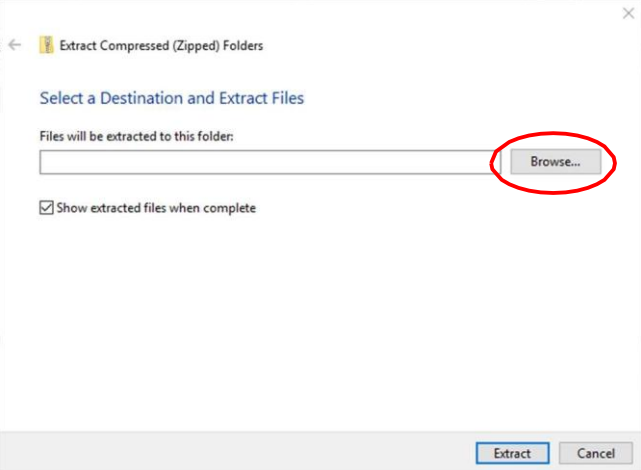

14. The *Select a Destination* window will open. Choose the desired *USB Drive* and click the *Select Folder* button. The drive letter and description may vary.

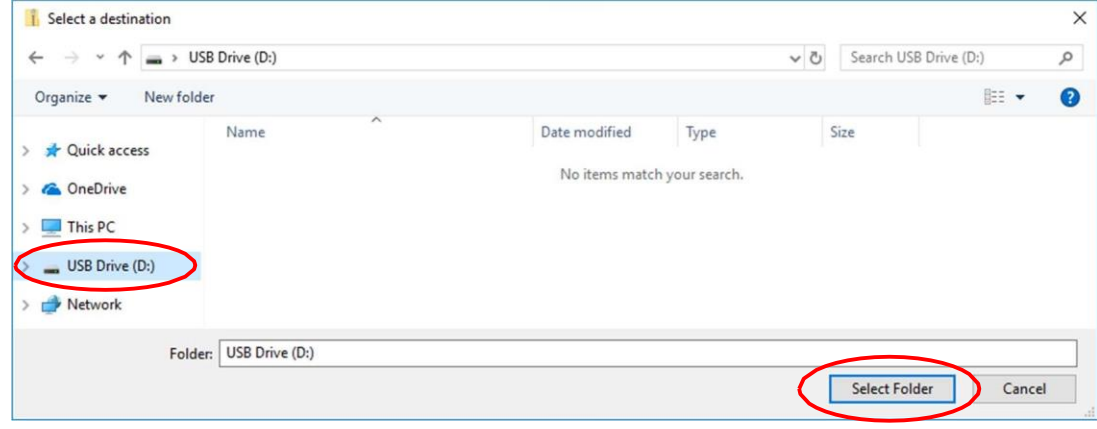

15. The *Extract Compressed (Zipped) Folders* window will open. The selected drive will be shown. Click the *Extract* button. The extraction process will begin and take several seconds.

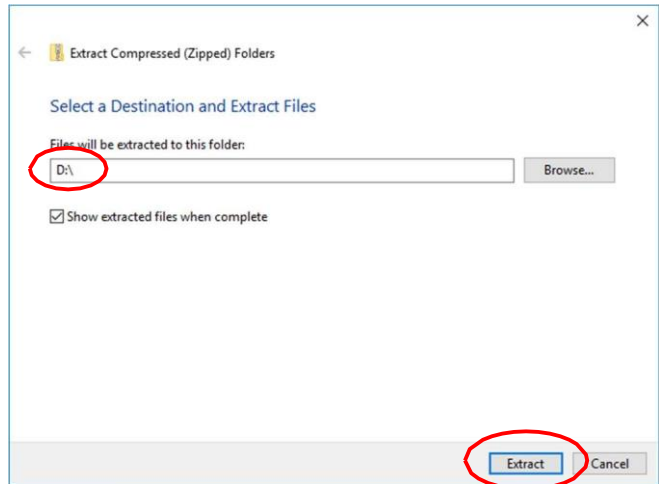

- 16. The *USB Drive* window will open displaying text files on the USB Flash Drive.
- 17. Double click on *MANIFEST.TXT* to open the file.
- 18. Record the part numbers and revisions. They will be used later to verify the software update process.
- 19. The USB Flash Drive has been successfully loaded with the Auto Deltaweld and Auto Deltaweld Wire Drive Software Update.
- 20. Close any related windows that remain open.
- 21. Click on the *Safely Remove Hardware and Eject Media* icon near the right corner of the Windows Taskbar.

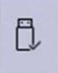

#### 22. Click on *Eject USB DISK*.

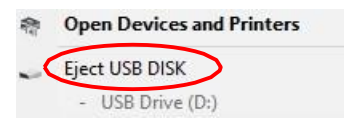

23. The computer will display *Safe to Remove Hardware*.

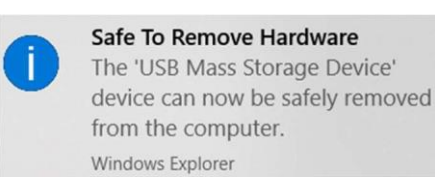

24. Unplug the USB Flash Drive from the computer.

### **Part 2: Loading Software Update into Auto Deltaweld System**

It is recommended to update as a system; power source and wire feeder. Connect the wire feeder to the power source as stated in the owner's manual. Verify the wire feeder's power switch is turned on.

P a g e | **4**

- 1. Turn the power switch OFF on the power source.
- 2. Plug the USB Flash Drive into the USB port on the front panel of the power source.

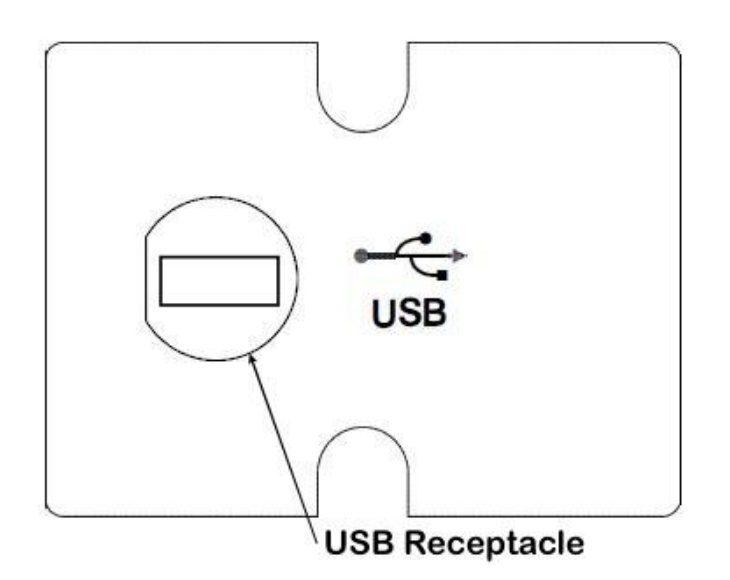

- 3. Turn ON the power source.
- 4. The update process will begin automatically.
	- a. Display will show "BOOT" on the left display while updating the power source. BOOT will flash a couple times during the update process.
	- b. Power source will display "BOOT" for up to 2 minutes.

Caution! Do not unplug USB Flash Drive or turn off power until updating is complete.

- 5. The display will then switch to displaying "SERVICE" for the remainder of the update process. This process will take up to 6 minutes.
- 6. Once "USB DONE" is displayed and preset values return, the USB update process is complete.
	- *To verify all software images have loaded correctly, unplug the USB flash drive and open it a computer. A new file named SERVICE.TXT will have been written on it containing all current part numbers of the system.*
- 7. Turn OFF the power source.
- 8. Unplug the USB flash drive from the power source.
- 9. Perform a power cycle.
- 10. The unit is ready to operate.